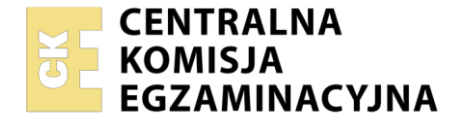

Nazwa kwalifikacji: **Administrowanie sieciowymi systemami operacyjnymi i sieciami komputerowymi** Oznaczenie kwalifikacji: **EE.11** Numer zadania: **01** Wersja arkusza: **SG**

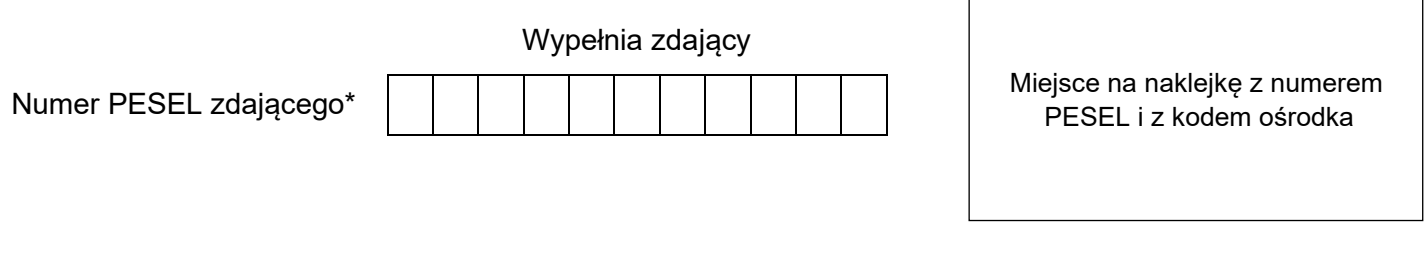

Czas trwania egzaminu: **150** minut. EE.11-01-22.06-SG

# **EGZAMIN POTWIERDZAJĄCY KWALIFIKACJE W ZAWODZIE Rok 2022**

**CZĘŚĆ PRAKTYCZNA**

**PODSTAWA PROGRAMOWA 2017**

## **Instrukcja dla zdającego**

- 1. Na pierwszej stronie arkusza egzaminacyjnego wpisz w oznaczonym miejscu swój numer PESEL i naklej naklejkę z numerem PESEL i z kodem ośrodka.
- 2. Na KARCIE OCENY w oznaczonym miejscu przyklej naklejkę z numerem PESEL oraz wpisz:
	- − swój numer PESEL\*,
	- − oznaczenie kwalifikacji,
	- − numer zadania,
	- − numer stanowiska.
- 3. KARTĘ OCENY przekaż zespołowi nadzorującemu.
- 4. Sprawdź, czy arkusz egzaminacyjny zawiera 5 stron i nie zawiera błędów. Ewentualny brak stron lub inne usterki zgłoś przez podniesienie ręki przewodniczącemu zespołu nadzorującego.
- 5. Zapoznaj się z treścią zadania oraz stanowiskiem egzaminacyjnym. Masz na to 10 minut. Czas ten nie jest wliczany do czasu trwania egzaminu.
- 6. Czas rozpoczęcia i zakończenia pracy zapisze w widocznym miejscu przewodniczący zespołu nadzorującego.
- 7. Wykonaj samodzielnie zadanie egzaminacyjne. Przestrzegaj zasad bezpieczeństwa i organizacji pracy.
- 8. Jeżeli w zadaniu egzaminacyjnym występuje polecenie "zgłoś gotowość do oceny przez podniesienie ręki", to zastosuj się do polecenia i poczekaj na decyzję przewodniczącego zespołu nadzorującego.
- 9. Po zakończeniu wykonania zadania pozostaw rezultaty oraz arkusz egzaminacyjny na swoim stanowisku lub w miejscu wskazanym przez przewodniczącego zespołu nadzorującego.
- 10. Po uzyskaniu zgody zespołu nadzorującego możesz opuścić salę/miejsce przeprowadzania egzaminu.

#### *Powodzenia!*

*\* w przypadku braku numeru PESEL – seria i numer paszportu lub innego dokumentu potwierdzającego tożsamość*

Układ graficzny © CKE 2020

#### **Zadanie egzaminacyjne**

Uruchom lokalną sieć komputerową. W tym celu wykonaj montaż okablowania sieciowego, konfigurację urządzeń sieciowych, serwera i stacji roboczej.

- 1. Za pomocą kabli połączeniowych połącz urządzenia zgodnie ze schematem połączeń urządzeń.
- 2. Na stanowisku egzaminacyjnym znajduje się gniazdo RJ45 lokalnej sieci sali egzaminacyjnej oznaczone E-XX, gdzie XX to nr stanowiska egzaminacyjnego za pomocą którego. W sieci dostępna jest drukarka sieciowa korzystająca z adresu 192.168.0.200

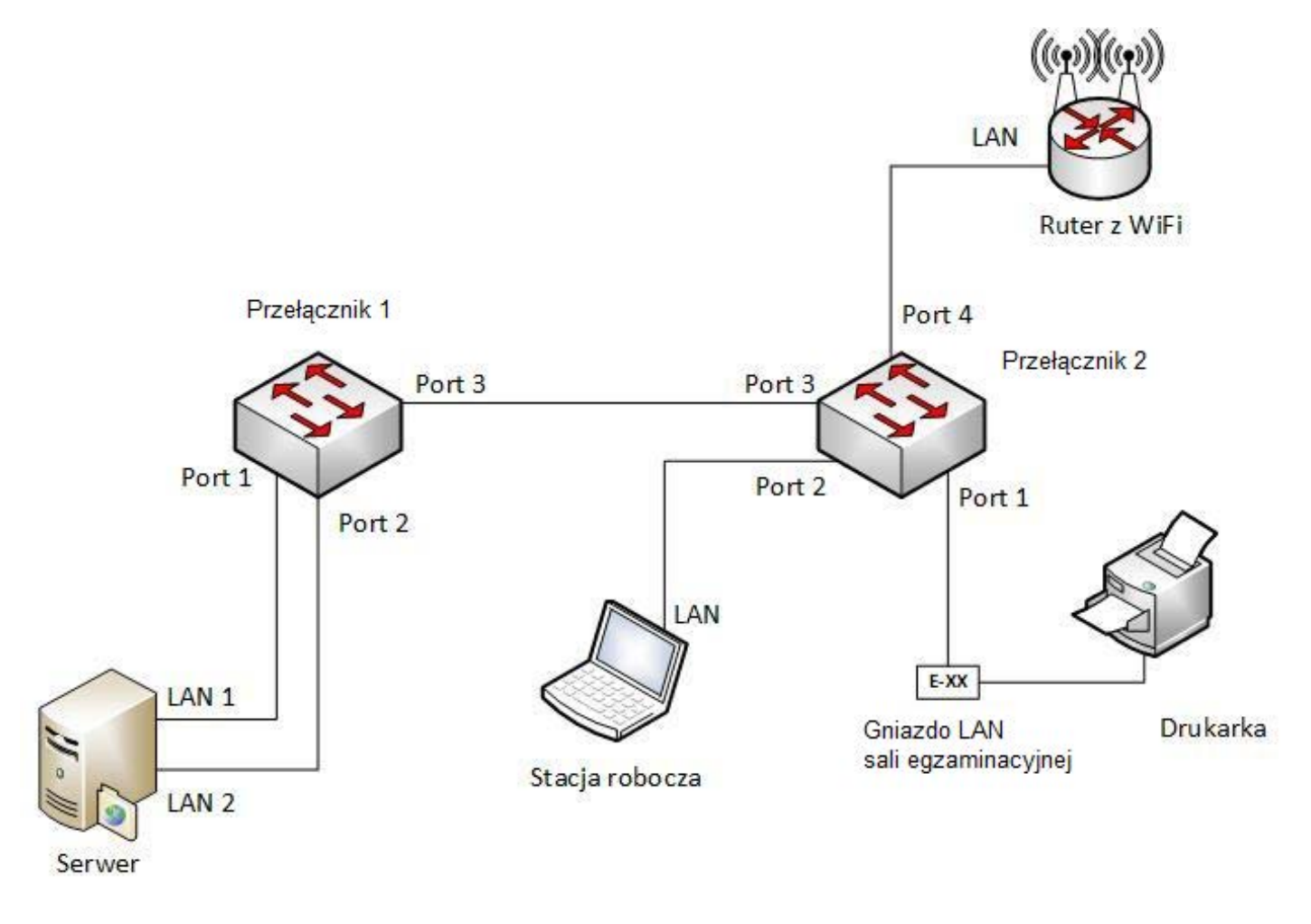

#### **Schemat połączenia urządzeń**

*UWAGA: Hasło do konta Administrator serwera i stacji roboczej to Q@wertyuiop*

*Urządzenia pracują obecnie na ustawieniach fabrycznych zgodnie z dokumentacją, która dostępna jest na serwerze oraz stacji roboczej na pulpicie konta Administrator. Jeżeli urządzenia wymuszą zmianę hasła, ustaw je na zaq1@WSX* 

- 3. Skonfiguruj ruter z WiFi według zaleceń.
	- a. interfejs LAN:
		- adres IP/maska: 192.168.1.100/24
		- serwer DHCP wyłączony
	- b. interfejs WAN: konfiguracja automatyczna
- 4. Skonfiguruj Przełącznik 1, do którego podłączony jest serwer według poniższych zaleceń.
	- a. adres IP: *192.168.1.101/24*, jeżeli jest wymagana brama domyślna to ustaw adres *192.168.1.1*
	- b. załączona obsługa VLAN 802.1g (jeżeli nie jest włączona domyślnie)
	- c. utworzona sieć VLAN o ID=1
	- d. utworzona sieć VLAN o ID=2
	- e. port 1 przypisany do sieci VLAN o ID=1 bez tagowania
	- f. port 2 przypisany do sieci VLAN o ID=2 bez tagowania
	- g. konfiguracja portu 3 umożliwia przesyłanie danych z sieci VLAN o ID=1 i ID=2, port ma umożliwiać przesyłanie ramek ze znacznikiem
- 5. Skonfiguruj przełącznik 2, do którego podłączone są stacja robocza, ruter z WiFi oraz drukarka według zaleceń.
	- a. adres IP: *192.168.0.110/24*, jeżeli jest wymagana brama domyślna to ustaw adres *192.168.0.253*
	- b. załączona obsługa VLAN 802.1q (jeżeli nie jest włączona domyślnie)
	- c. utworzona sieć VLAN o ID=1
	- d. utworzona sieć VLAN o ID=2
	- e. porty 1 i 2 przypisane do sieci VLAN o ID=1 bez tagowania
	- f. pozostałe porty przypisane do sieci VLAN o ID=2 bez tagowania
	- g. konfiguracja portu 3 umożliwia przesyłanie danych z sieci VLAN o ID=1 i ID=2, port ma umożliwiać przesyłanie ramek ze znacznikiem
- 6. Na serwerze skonfiguruj pierwszy interfejs sieciowy (podłączony do portu 1 przełącznika 1) według zaleceń:
	- a. nazwa połączenia: LAN1
	- b. adres IP: *192.168.0.xx/24*, gdzie xx to numer twojego stanowiska egzaminacyjnego
	- c. brama domyślna: brak
	- d. serwer DNS: *127.0.0.1*
- 7. Na serwerze skonfiguruj drugi interfejs sieciowy (podłączony do portu 2 przełącznika 1) według zaleceń:
	- a. nazwa połączenia: LAN2
	- b. adres IP: *192.168.1.1/24*
	- c. brama domyślna: brak
	- d. serwer DNS: *127.0.0.1*
- 8. Na stacji roboczej skonfiguruj interfejs sieciowy według zaleceń:
	- a. nazwa połączenia: LAN
	- b. adres IP: *192.168.0.100/24*
	- c. brama domyślna: brak
	- d. serwer DNS: *adres IP serwera*

9. Na serwerze za pomocą polecenia *ping* sprawdź komunikację serwera z przełącznikami, drukarką oraz stacją roboczą. Drukarka ma przypisany adres IP *192.168.0.200*.

*UWAGA: Po wykonaniu powyższego polecenia zgłoś przewodniczącemu ZN, przez podniesienie ręki, gotowość do przeprowadzenia ponownego sprawdzenia komunikacji serwera z przełącznikami, drukarką, ruterem z WiFi oraz stacją roboczą. Sprawdzenie wykonaj w obecności egzaminatora.*

- 10. Na serwerze ustaw nazwę komputera na **serwer-xx**, gdzie xx to numer twojego stanowiska.
- 11. Promuj serwer do roli kontrolera domeny. Utwórz nową domenę w nowym lesie o nazwie *egzamin.local* Hasło dla konta **Administrator** trybu przywracania usług katalogowych ustaw na **Q!wertyuiop**

### *UWAGA: Jeżeli będziesz musiał zmienić hasło konta Administrator, nowe hasło ustaw na Q!wertyuiop*

- 12. W domenie *egzamin.local* utwórz jednostkę organizacyjną *Pracownicy*
- 13. W jednostce organizacyjnej *Pracownicy* utwórz konto użytkownika z poniższymi danymi:
	- − imię i nazwisko: **Jan Kowalski**
	- − nazwa logowania: **jkowalski**
	- − hasło docelowe: **zaq1@WSX**
- 14. Na serwerze skonfiguruj:
	- a. profil mobilny dla użytkownika *jkowalski* w folderze C:\PROFILES
	- b. dla jednostki organizacyjnej *Pracownicy* stwórz zasadę grup zabezpieczeń o nazwie *Polityka haseł* według poniższych zaleceń:
		- minimalna długość hasła: 9 znaków,
		- wymuszaj tworzenie historii do 5 zapamiętanych haseł,
		- po 4 próbach niepoprawnego wprowadzenia hasła blokuj konto na 15 minut.
- 15. Zainstaluj drukarkę na serwerze. Drukarka umożliwia drukowanie przez port TCP/IP i korzysta z adresu *192.168.0.200*.
- 16. Udostępnij drukarkę pod nazwą zasobu *drukarkaxx,* gdzie xx to numer twojego stanowiska egzaminacyjnego
- 17. Ustaw zabezpieczenia do drukarki:
	- − **Administratorzy** wszystkie uprawnienia
	- − **jkowalski** drukowanie
	- − **TWÓRCA-WŁAŚCICIEL** zarządzanie dokumentami.
- 18. Podłącz stację roboczą do domeny *egzamin.local*
- 19. Na stacji roboczej zaloguj się na konto domenowe **jkowalski** i podłącz udostępnioną drukarkę.
- 20. Ze stacji roboczej wydrukuj stronę testową.

*UWAGA: Przed wykonaniem powyższego polecenia zgłoś przewodniczącemu ZN, przez podniesienie ręki, gotowość do drukowania. Uruchom wykonanie wydruku po uzyskaniu zgody od przewodniczącego ZN. Nie zmieniaj haseł kont administratora urządzeń sieciowych.*

*Po zakończeniu wykonania zadania nie wyłączaj serwera oraz stacji roboczej.*

#### **Czas przeznaczony na wykonanie zadania wynosi 150 minut.**

## **Ocenie podlegać będą 4 rezultaty:**

- − połączenie fizyczne urządzeń,
- − skonfigurowane urządzenia sieciowe,
- − skonfigurowane interfejsy sieciowe stacji roboczej i serwera,
- − skonfigurowane usługi serwera